## **文献複写の申込方法**

- 1. My [Library](https://www-lib.shinshu-u.ac.jp/portal/portal/selectLogin/) にログインします。
- 2. メニューから【ILL(文献複写·貸借)】をクリックします。
- 3.【新規複写依頼】(A)をクリックし、必要事項を記入します。(<記入例>参照)
- 4.【入力内容確認】【入力内容確定】をクリックし、「申込みを受け付けました」というメッセージが表示されたら完了です。 続けて依頼を行う場合は、【新規依頼】もしくは【流用依頼】をクリックして、次の依頼情報を入力してください。

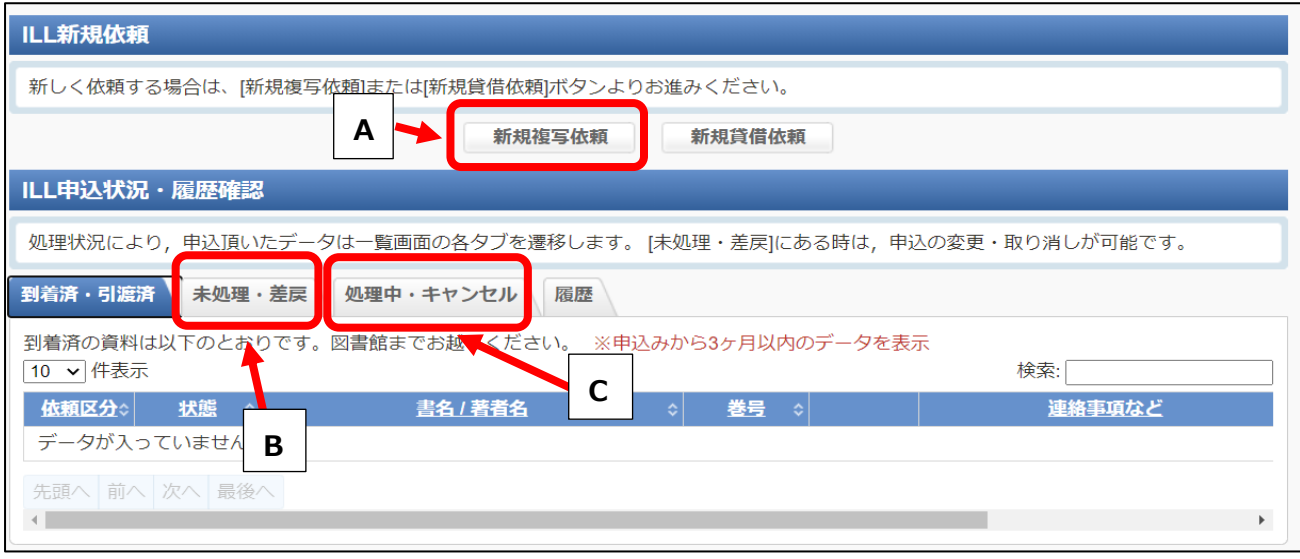

――――――――――――――――――――――――――――――――――――――――――――――――

「未処理」のタブ (B) にあるデータは【修正】をクリックすると申込内容情報を修正することができます。 「処理中」のタブ(C)に入ったデータを訂正したい場合は、所属する各図書館へご連絡ください。

- 5. 複写物が到着したら、図書館からメールでご連絡します。
- ILL新規依頼 依頼情報を入力のうえ、[入力内容確認]ボタンよりお進みください。 依頼窓口 中央図書館 依頼日 教職員/学生 所属(学科) 連絡先 (電話番号) \*\*\*\_\*\*\*\*\_\*\*\*\* 必須 **(1)** E-mailアドレス 必須 \*\*\*\*\*\*\*\*\*@shinshu-u.ac.jp 依頼区分 貸借依頼はこちら 複写 支払区分 必須 ○公費 ◎私費 ○受託研究費 ○寄付金 **②** 予算 ==選択してください==  $\overline{\phantom{0}}$ ※私費の場合は不要 ==選択してください== 費目 → ※公費の場合のみ選択してください ●白黒コピー ○カラーコピー ○マイクロ引き 依頼の範囲 **③** 複写種別 必須 伸ばし ◎国内まで ○国外含む 【カラーコピー】:カラーの図表を含むページ のみカラーで依頼 ●普通郵便 ○速達 ○その他 その他の場合は、「連絡事項」欄に詳細を記入してください。 送付方法 **④**
- <記入例>

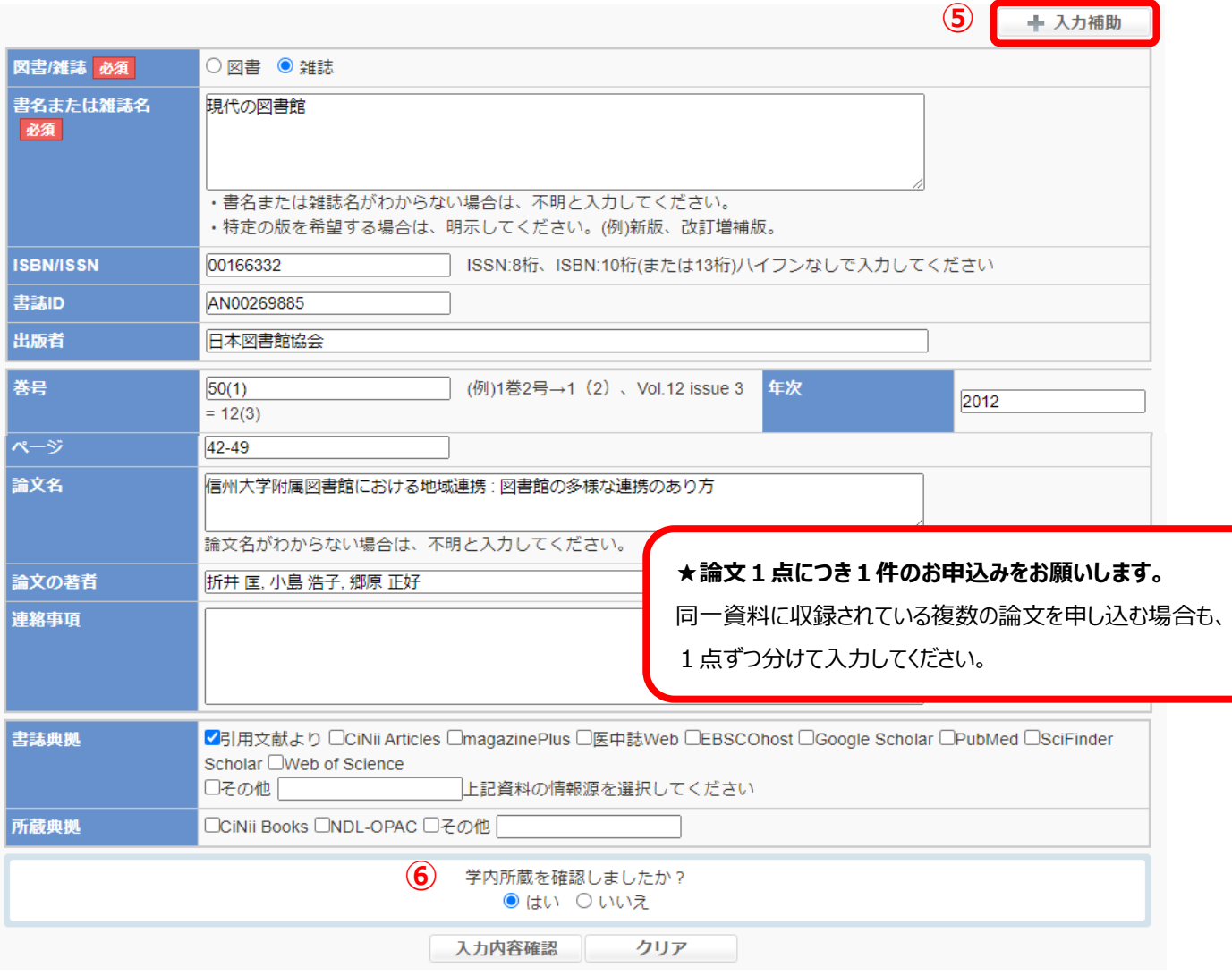

① こちらに入力した Email アドレスへ、依頼内容に関するお問い合わせや資料到着の連絡を行います。

## ② **◎教員の方は、ご希望の支払区分を選択してください。**

公費・受託研究費・寄付金の場合は予算名・費目もご指定ください。

科研費の利用を希望される場合は私費を指定し、画面下部の連絡事項欄に「科研費希望」と入力してください。

## **◎学生の方は「私費」を選択してください。**

- ③ 白黒コピーはカラーコピーよりも料金が安価になります。
- ④ 依頼先から信州大学までの郵送方法です。お急ぎの場合のみ、「速達」を選択してください。

⑤ 「入力補助」のアイコンをクリックすると、CiNiiBooks から書誌情報を取り込むことができます。

⑥ 「はい」をクリックしないと進めません。OPAC で所蔵を確認してから依頼してください。 コピーしたい資料が学内他キャンパスにある場合は、「はい」を選択して依頼してください。

依頼に関してご不明な点があれば、「依頼窓口」の図書館までお問い合わせください。

(依頼窓口は申込画面の一番上の欄に表示されます)

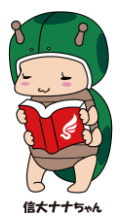